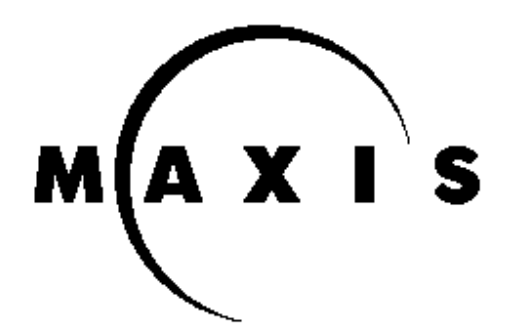

## *MAXIS SOFTWARE TOYS*

## *Technical Support Department*

2121 N California Blvd Suite 600 Walnut Creek CA 94596-3572 Tech Support (510) 927-3905 BBS (510) 927-3910 FAX (510) 927-3581 Internet *support@maxis.com*

Dear Maxis Customer:

Thank you for your interest in Maxis Software Toys. Here's how to change your Windows to use the included Microsoft SuperVGA driver for your video card; this will allow SimCity 2000 for Windows to run in its 256 color mode.

In Windows, in the group called **Main**, we're looking for an icon called **Windows Setup**. It might have moved somewhere, but it usually lives in **Main**. Double-click on it to bring it up.

Your **Display** will likely be set to **VGA**. That's what we need to change. Click on **Options** (underneath **Windows Setup,** not underneath **Program Manager**). Go down to **Change System Settings**. When you get the **Change System Settings** box, click on the down arrow to the right of **Display.** We want to select the very bottom option, **Other (Requires disk).**

When prompted, insert the disk provided. You then select the **SuperVGA (640x480, 256 colors)** option. It is possible that your hardware may support a higher resolution, but we don't recommend changing unless you're SURE it will work.

Go ahead and click on **OK**. It may prompt you to insert your original Windows disks; especially if you chose something other than 640x480. (See, we told you you wanted 640x480!) If you stuck with 640x480 you shouldn't need the Windows disks.

Windows Setup will want to restart your Windows; this is fine - go ahead and let it do that. Once Windows is restarted you'll be on your way to playing SimCity 2000!

If you have any further questions, please feel free to call or write to the above numbers or address. Thanks again, and have fun!

Simcerely,

Aaron Shephard, Tech Support Rep